上海大**华总线电**气技**术**有限公司

黄 岑 (**Zane**)

步骤1:

在计算机硬盘或U盘上创建一个文档目录,比如C:\Users\Dahua\Desktop\CardFile

步骤2:

### 在项目计算机上,打开已经组态好的项目文件

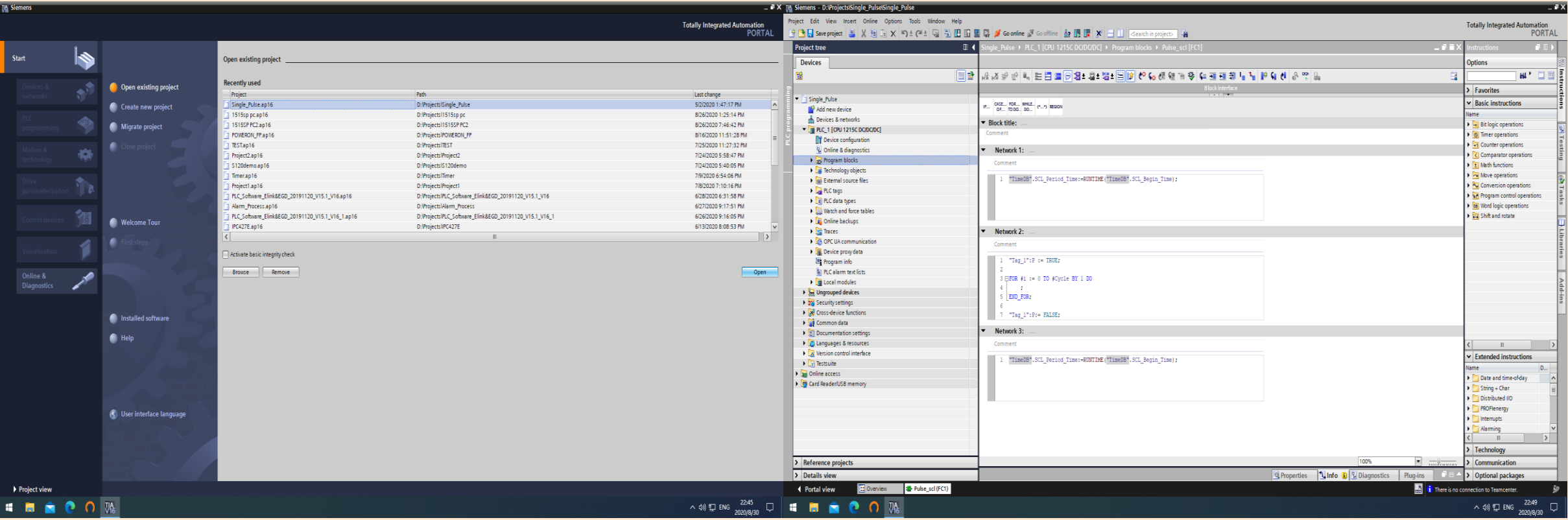

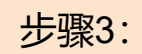

#### 选择菜单Project → Card Reader/USB memory → Add user-defined Card Reader...

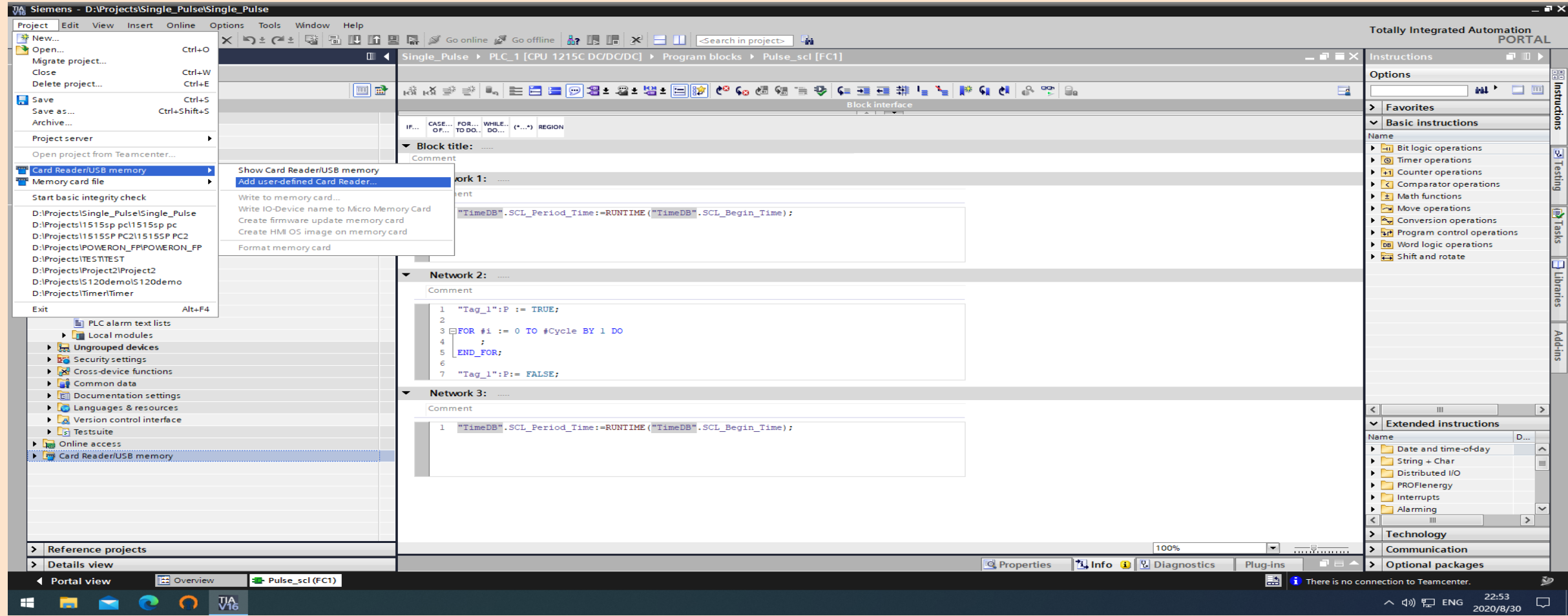

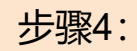

#### 选择步骤1中定义的文档目录

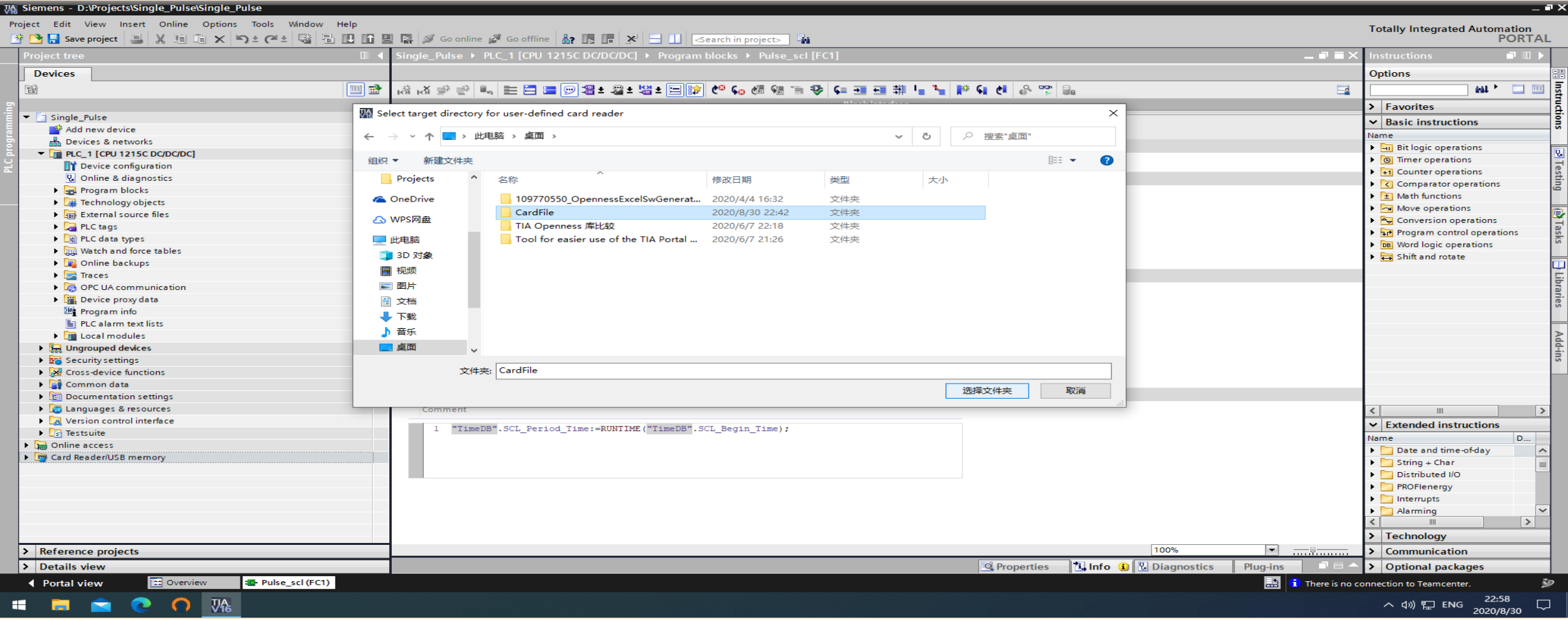

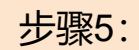

### 生成虚拟读卡器Reader\_1后, 编译项目, 将整个设备拖拽到读卡器目录C:\Users\Dahua\Desktop\CardFile中

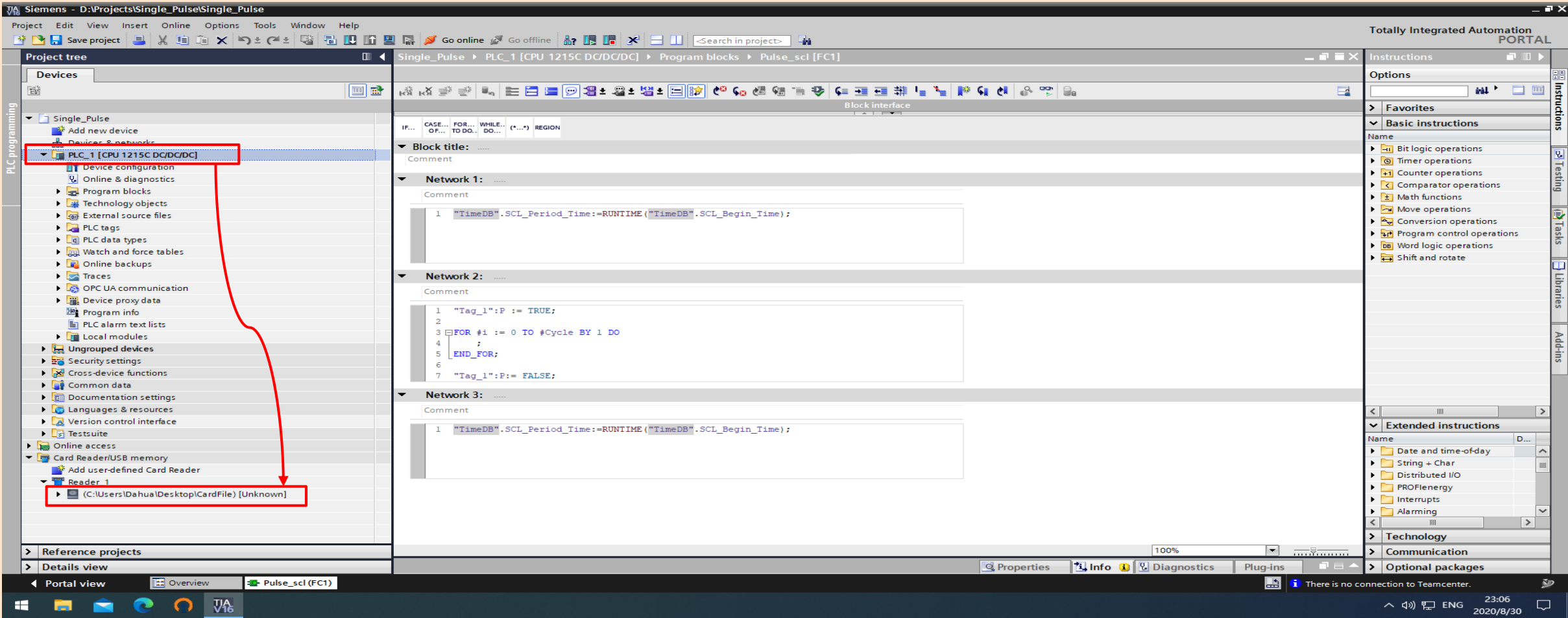

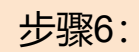

### 博途会自动弹出 Load preview 对话框,点击 Load 按钮

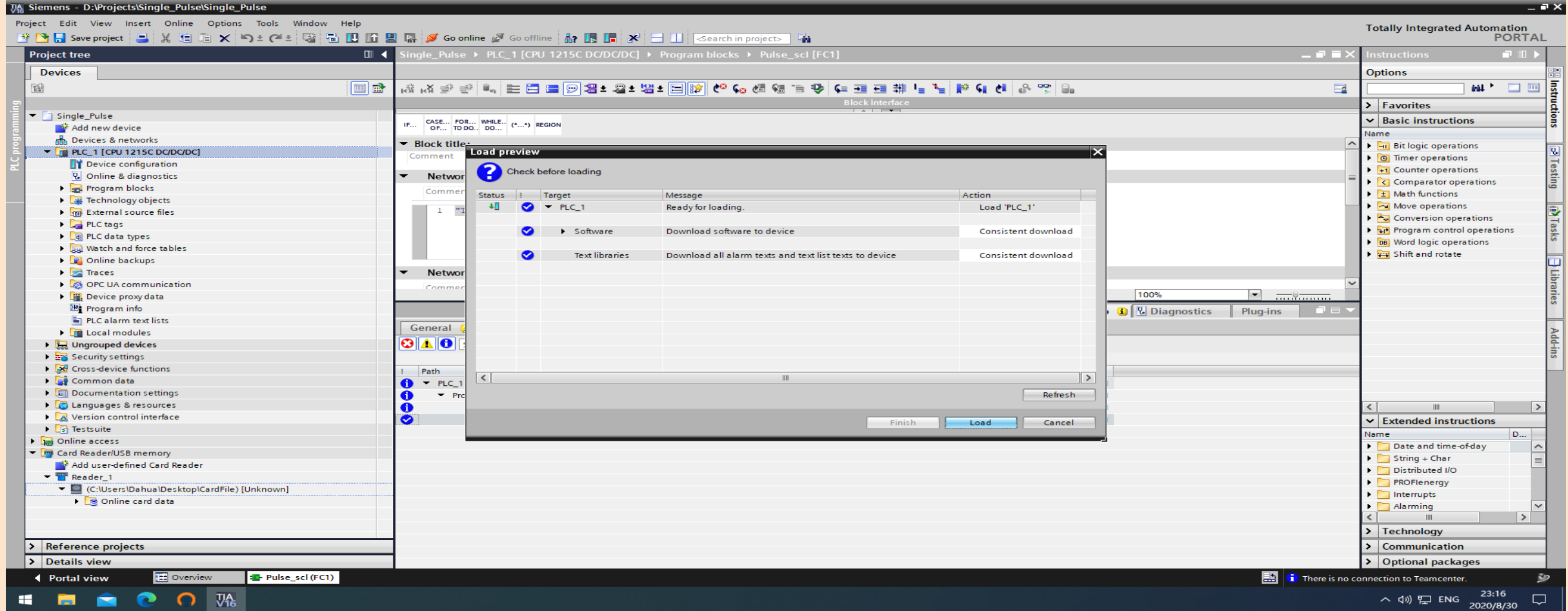

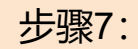

#### 博途弹出下载显示窗口

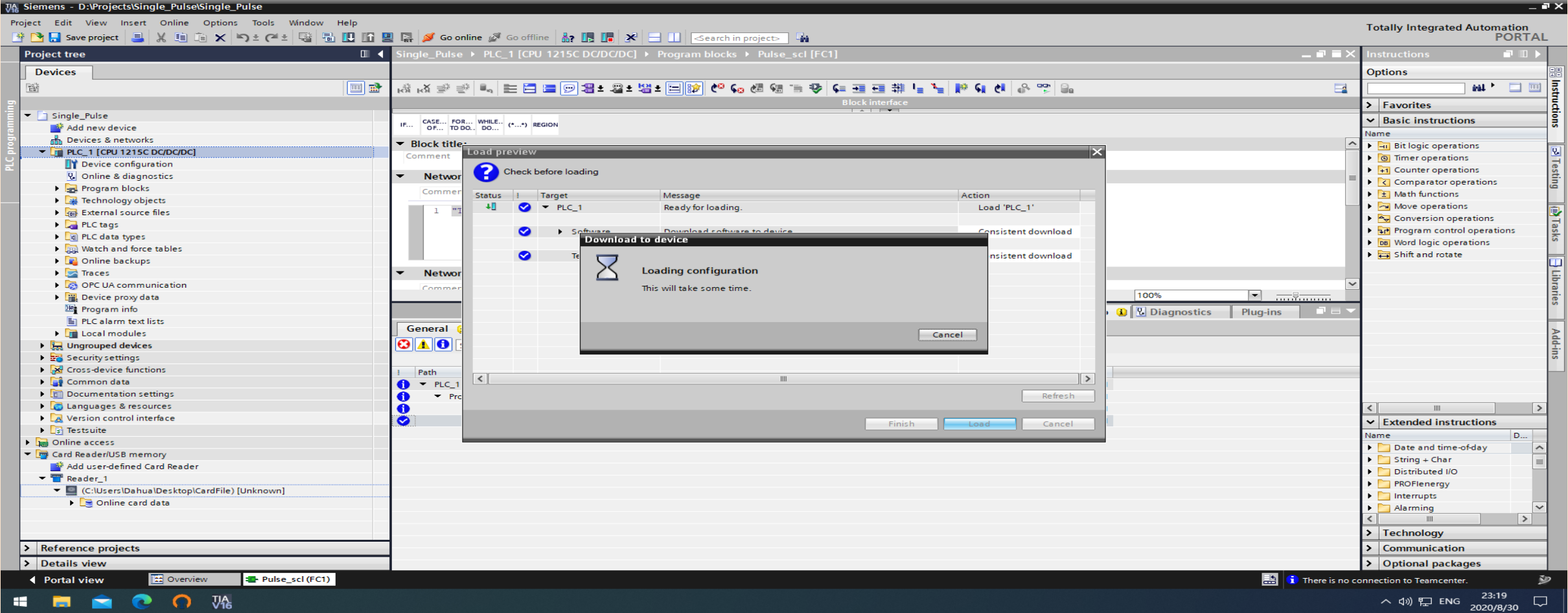

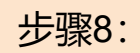

#### 博途下载完成后,虚拟读卡器的状态显示以及文档目录内内容

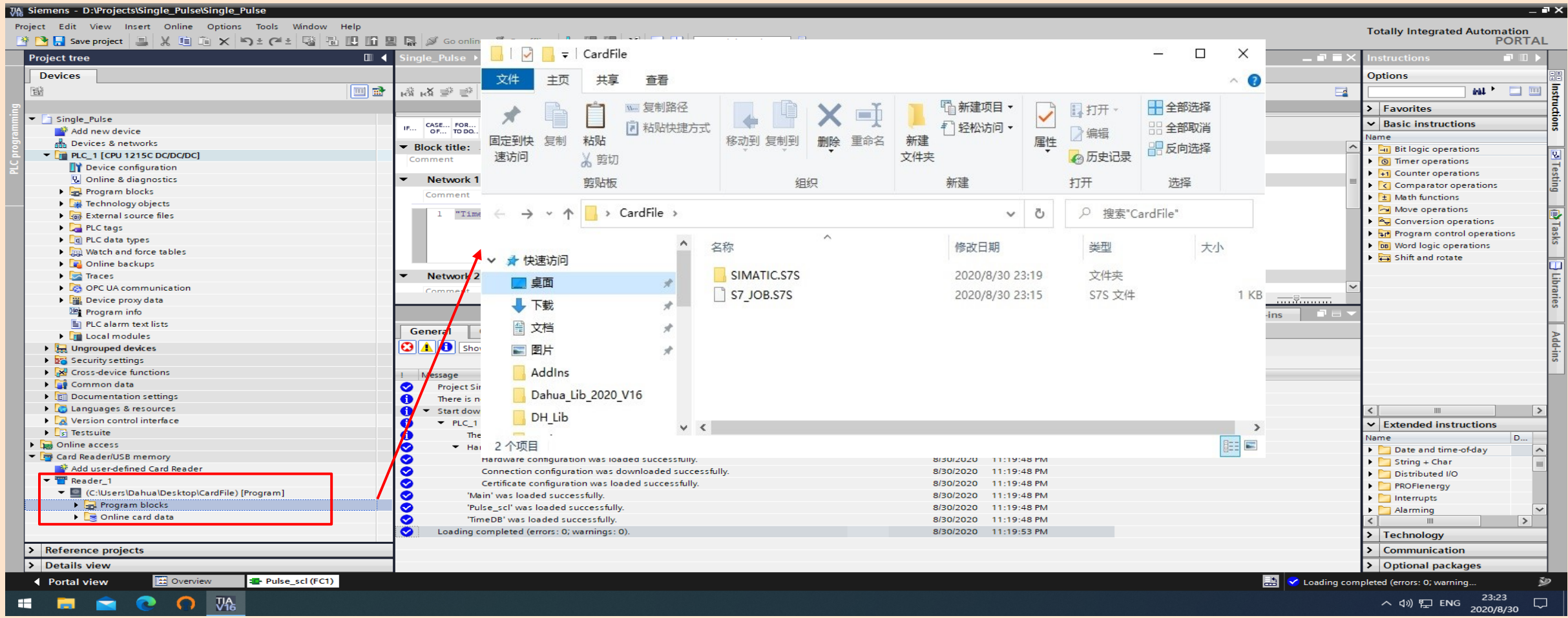

步骤9:

拷贝整个目录至安装有 Simatic Automation Tool 软件的计算机上, 启动 SAT 软件, 搜寻可连接的PLC站点

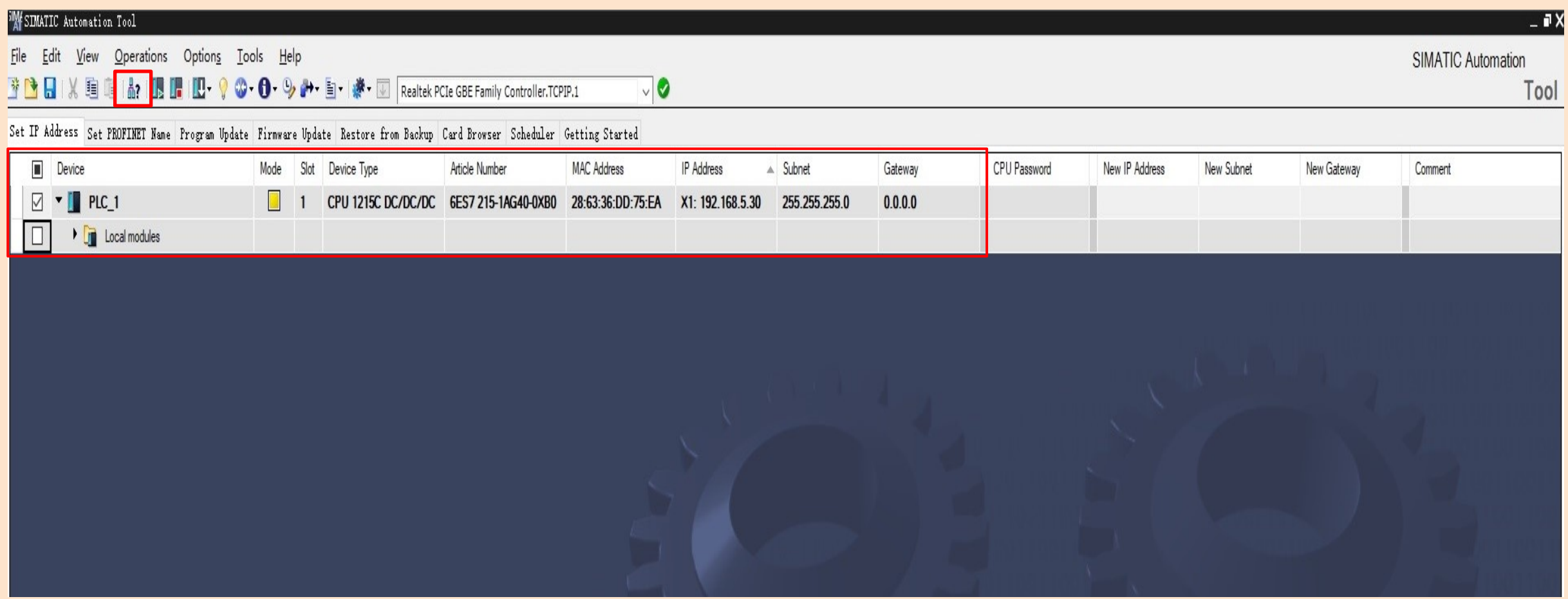

#### 步骤10:

### 选择 Program Update 标签栏,设置文档目录路径

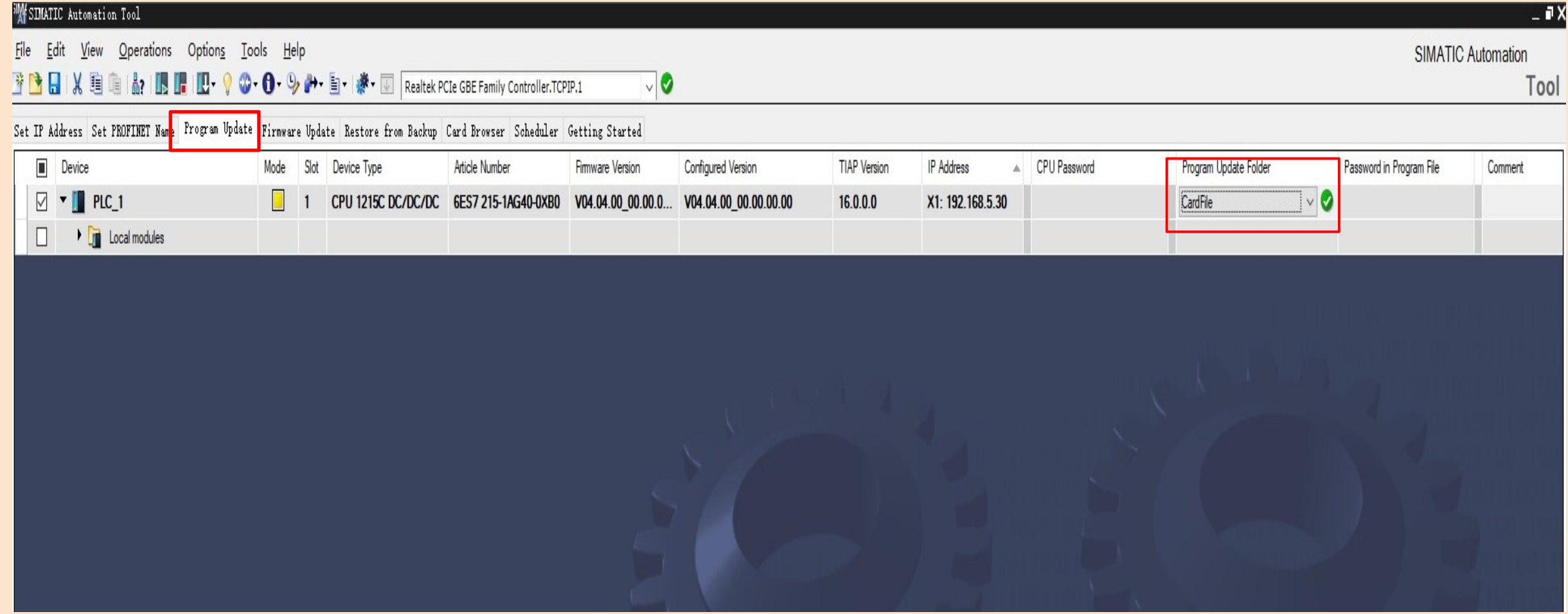

步骤11:

选择 Operations → Update → Program Update, 下载将导致CPU 进入STOP状态

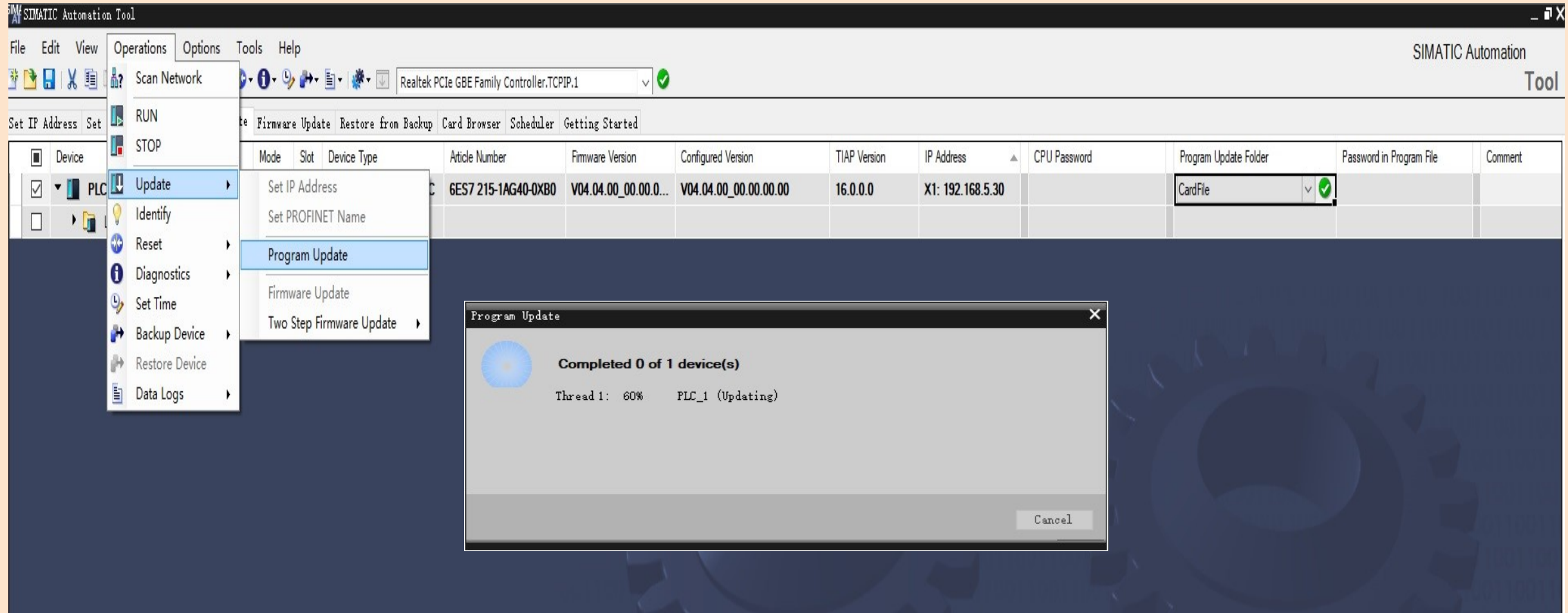

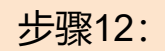

### 正确下载结果

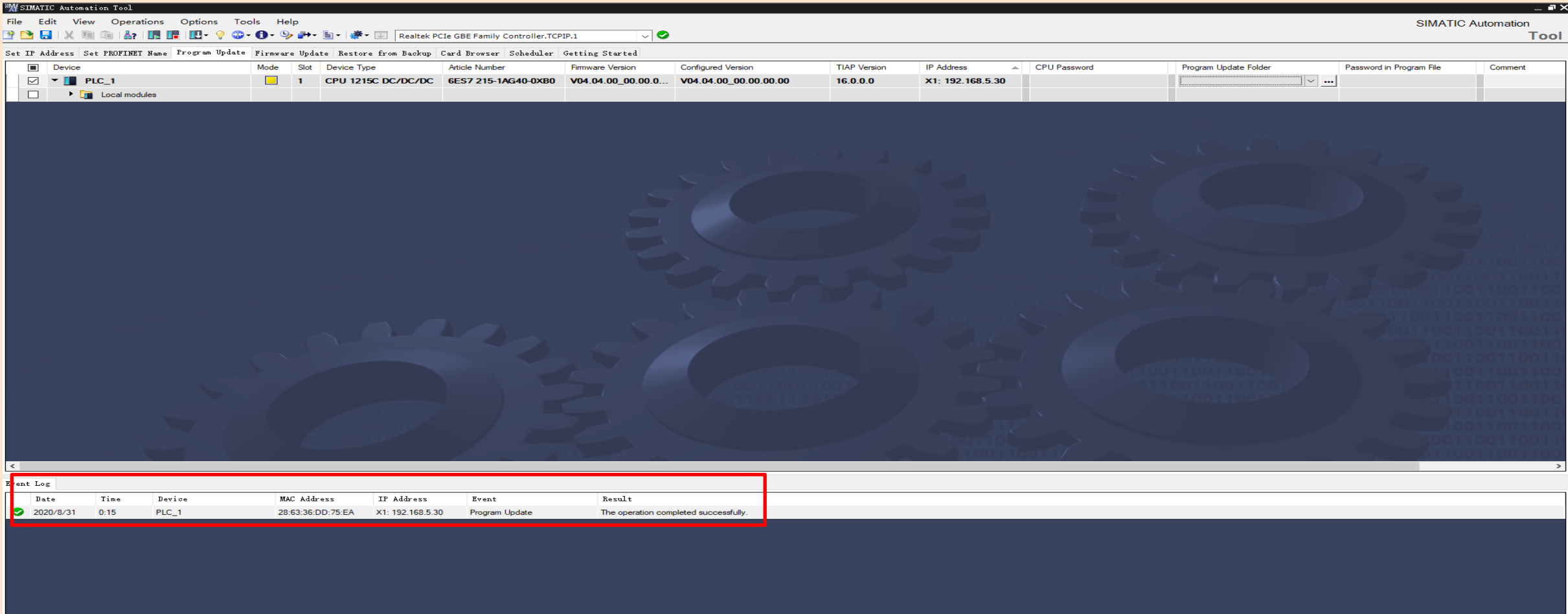